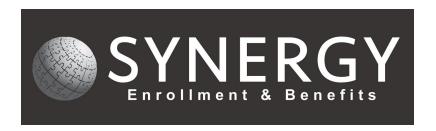

# **Employee Navigator – Terminating an Employee**

Step 1: Search for the employee using Last Name.

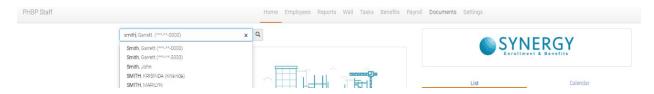

Step 2: Under the **Employee Management** tab, find the **Actions** block located on the right side of the screen.

Step 3: Click on the Terminate Employment link.

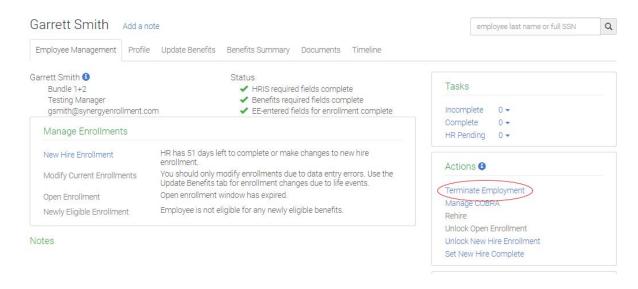

Step 4: Verify address. There **must** be an address to terminate employment.

### Step 5: Click Validate Address.

## Garrett Smith Add a note

Employee Navigator has recently added address validation. Before proceeding with termination, please take a moment to validate the employee's home address. Having a valid address is important for any further communication with the terminated employee or the employee's household.

| Validation Status<br>HR Action<br>User Actions | The address has not yet been validated.  No HR Review is necessary.  User has not reviewed the address. |                      |   |
|------------------------------------------------|----------------------------------------------------------------------------------------------------|----------------------|---|
| OSCI ACTORIS                                   | OSCI HUS HOLTEV                                                                                         | icvica tric address. |   |
| Country                                        |                                                                                                    |                      |   |
| United States of Ameri                         | ca ▼                                                                                                    |                      |   |
| Address 1                                      |                                                                                                    |                      |   |
| 9370 Sky Park Court                            |                                                                                                    |                      |   |
| Address 2                                      |                                                                                                    |                      |   |
| Suite 250                                      |                                                                                                    |                      |   |
| City                                           |                                                                                                    | State/Territory      |   |
| San Diego                                      |                                                                                                    | California           | • |
| Zip Code                                       |                                                                                                    | County               |   |
| 92123                                          |                                                                                                    | San Diego County     |   |

Step 6: A Verify Address box appears, select Use this address if the address is correct. If the address is not correct, select Back to edit to correct it. You may also select Keep entered address and continue.

## Step 7: Enter employees Termination Date and Termination Reason.

## Step 8: Click Terminate.

| Garrett Smith Add a note                                                                |                                |                 | employee last name or full SSN                                                   |
|-----------------------------------------------------------------------------------------|--------------------------------|-----------------|----------------------------------------------------------------------------------|
| Terminate Employee Too                                                                  | I                              |                 |                                                                                  |
| he termination date is restricted to no mor<br>the future, and cannot be more than 1 da |                                | Affected Plans  |                                                                                  |
| Details                                                                                 |                                | Employee Inform | ation                                                                            |
| Termination Date                                                                        | 02/26/2020                     |                 | @synergyenrollment.com                                                           |
| Termination Reason                                                                      | Voluntary Termination (COBRA ▼ | Classifications | Bundle 1+2                                                                       |
|                                                                                         |                                | Hire Date       | 02/04/2020                                                                       |
|                                                                                         | Terminate                      | Address         | 9370 Sky Park Ct Ste 250<br>San Diego, California 92123-5380<br>San Diego County |
|                                                                                         |                                |                 | Street name, city, state, and zip code are valid.                                |

Step 9: **Terminate Employee** box appears. Review the name of the employee in the left upper corner, the termination date and termination reason.

Step 10: Click confirm.

If you have questions, give us a call! 858-282-0660